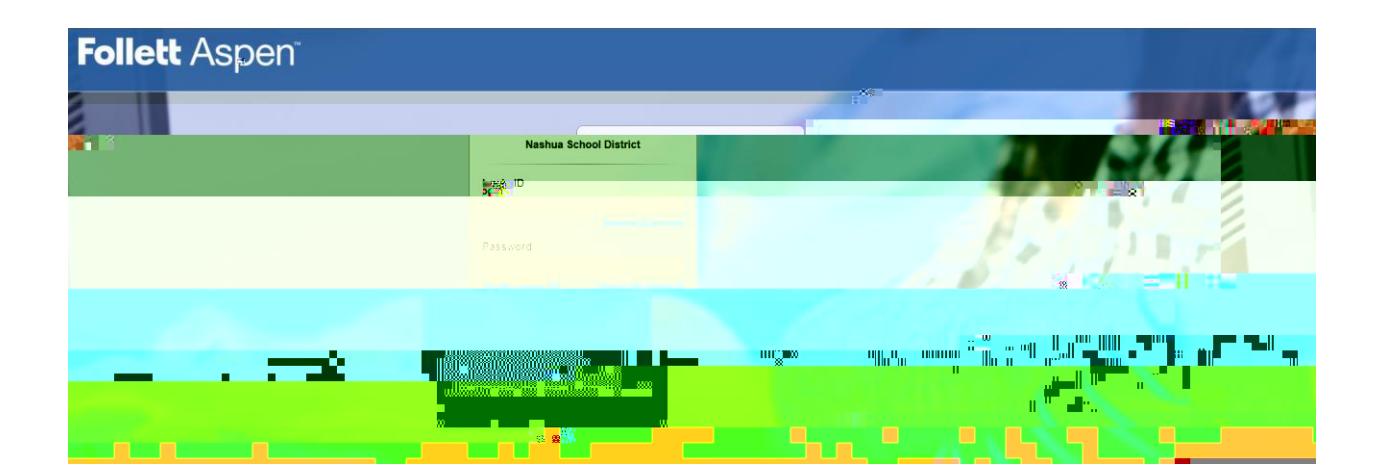

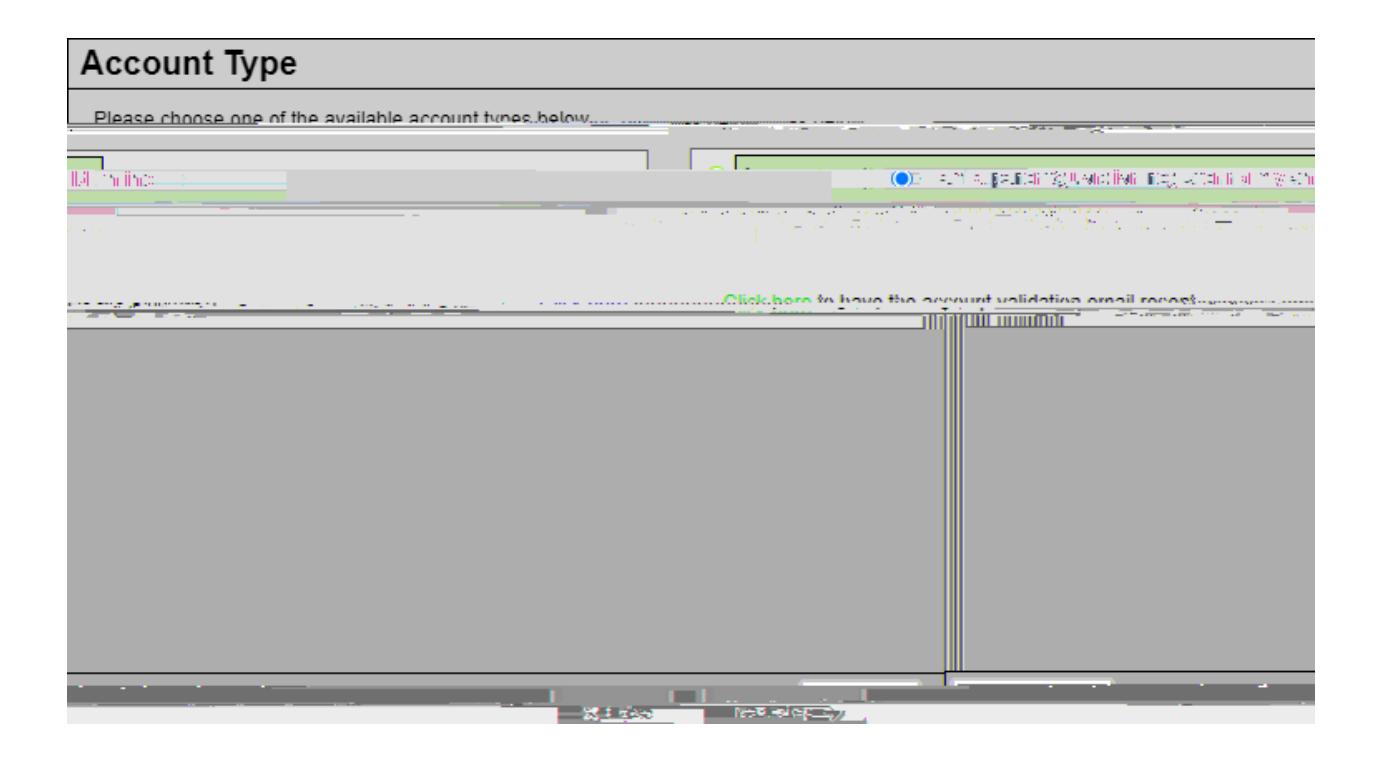

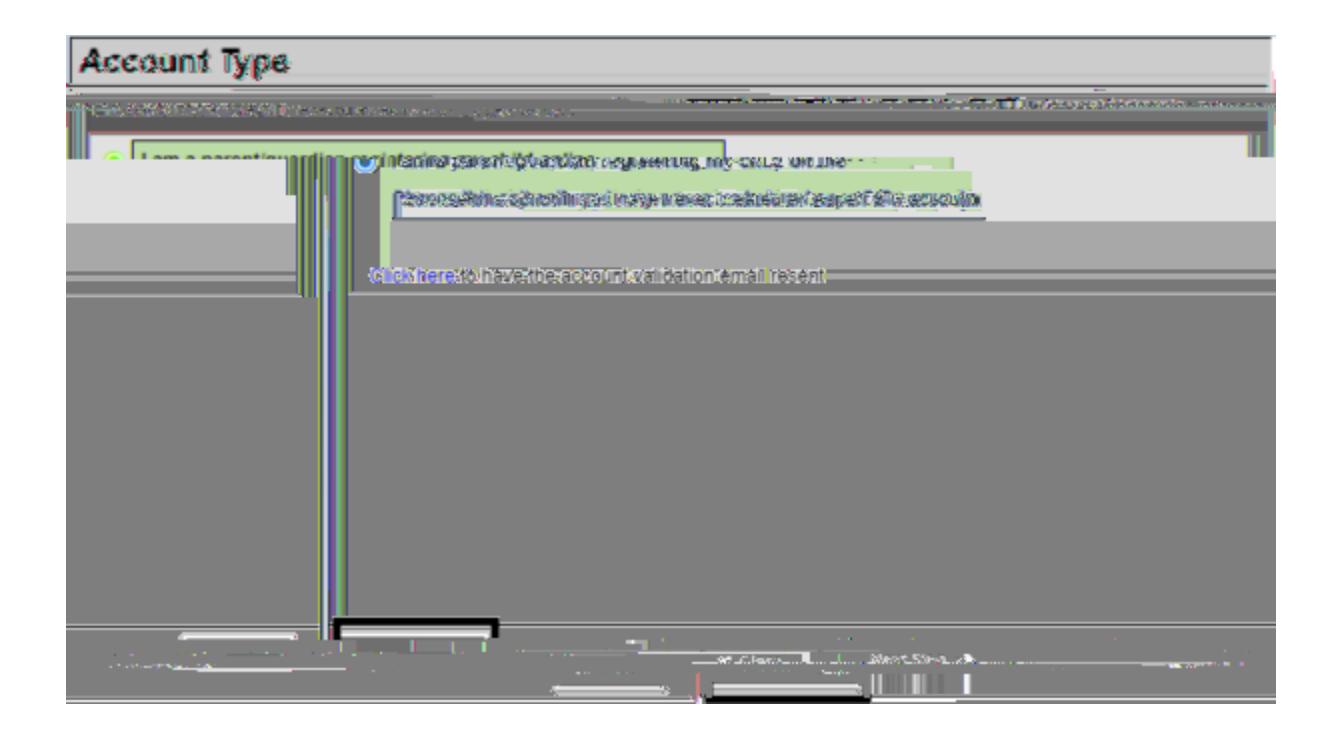

Una vez que seleccione "Paso siguiente", llegará a un formulario con una serie de campos que deben completarse.

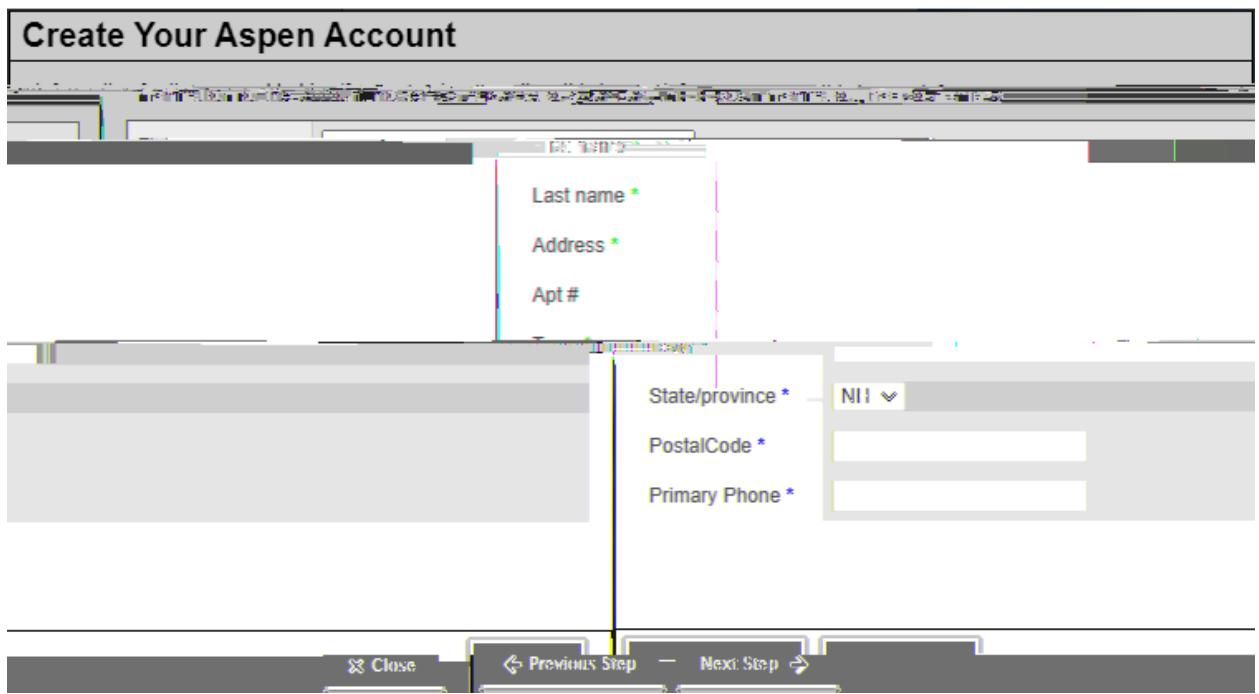

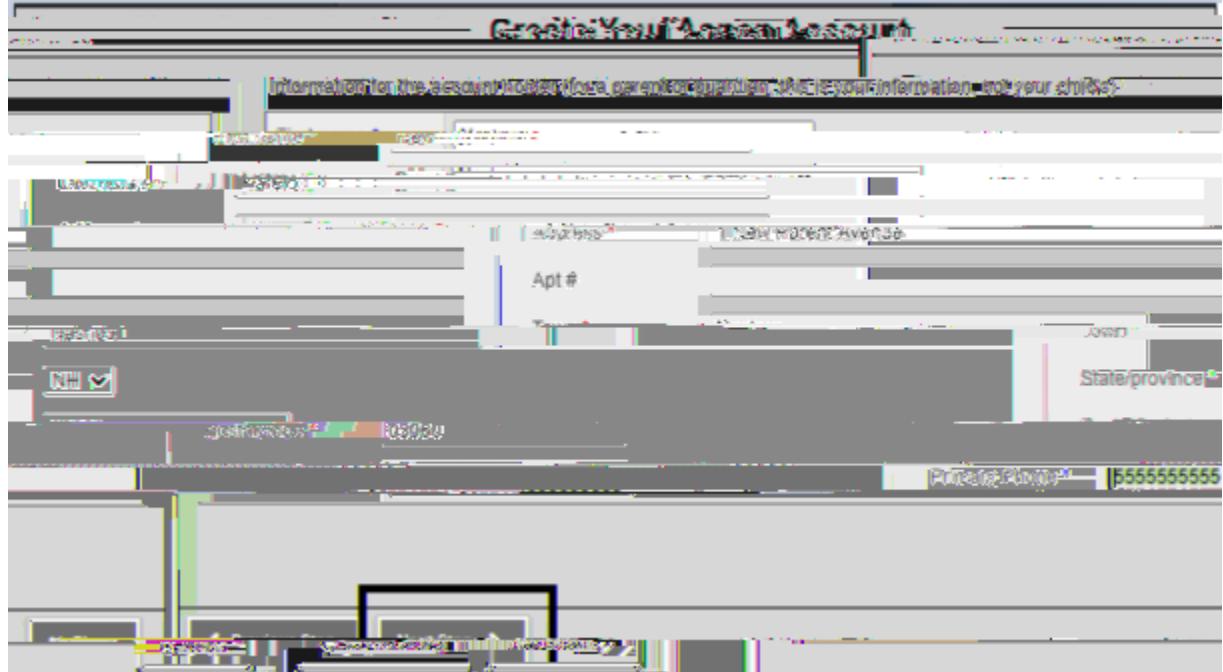

Una vez que haga clic en "Siguiente paso", llegará a un segundo formulario con una serie de campos que deben completarse.

\* Nota: Todos los campos con un asterisco rojo deben completarse.

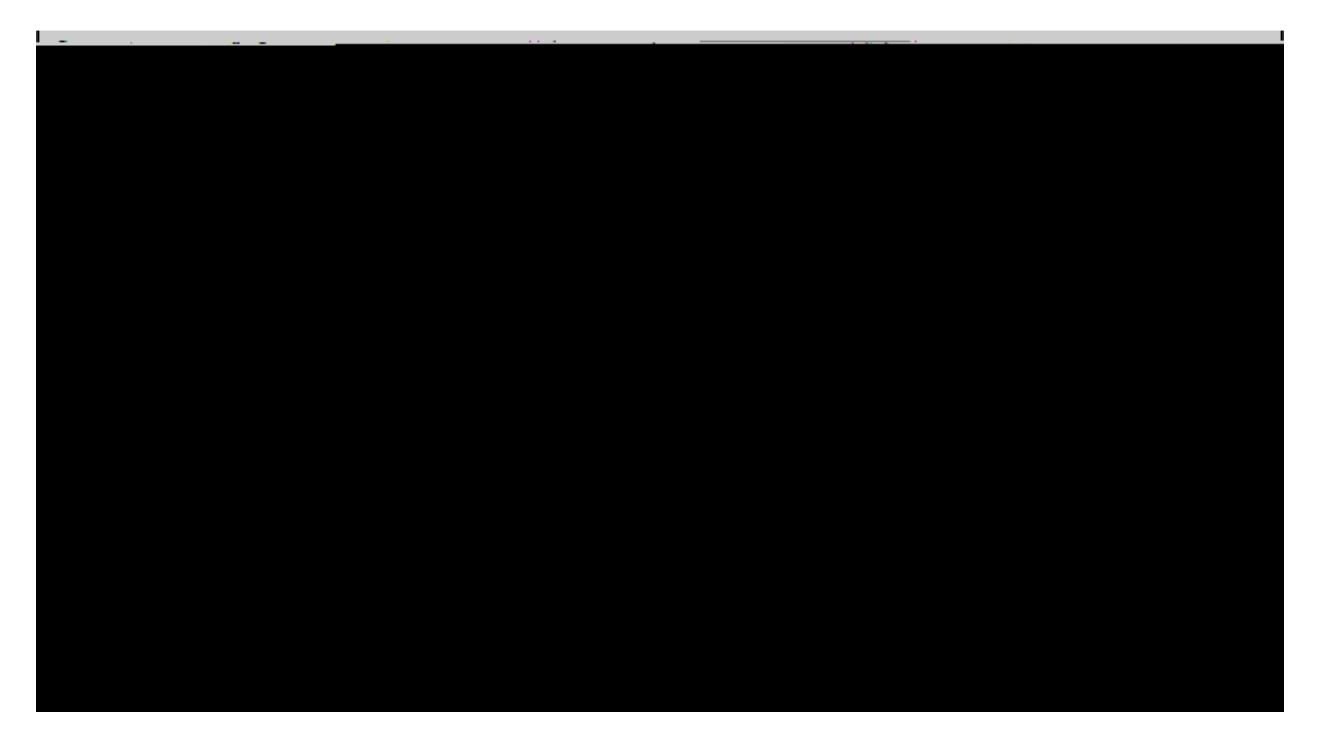

\* Nota: al crear una contraseña, recuerde los siguientes requisitos de contraseña:

La longitud mínima es 8

- Al menos un número
- Al menos una letra mayúscula y minúscula
- $\Box$

Una vez que complete todos los campos, seleccione "Crear mi cuenta" en la parte inferior izquierda de la ventana.

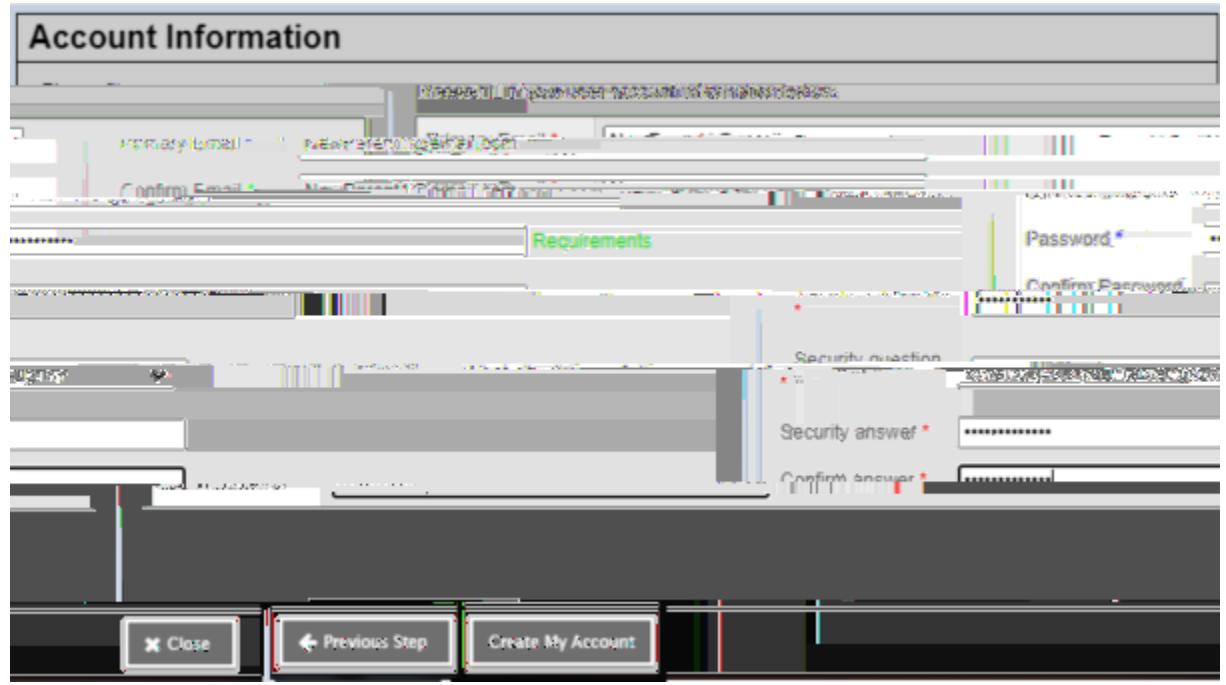

Una vez que seleccione "Crear mi cuenta", recibirá un correo electrónico de confirmación a la dirección de correo electrónico que proporcionó. El correo electrónico se verá así:

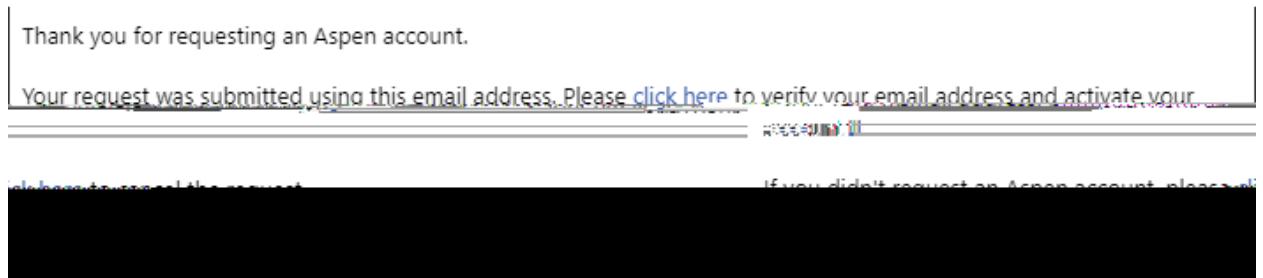

Utilice el enlace en el correo electrónico proporcionado para verificar su dirección de correo electrónico y activar su cuenta

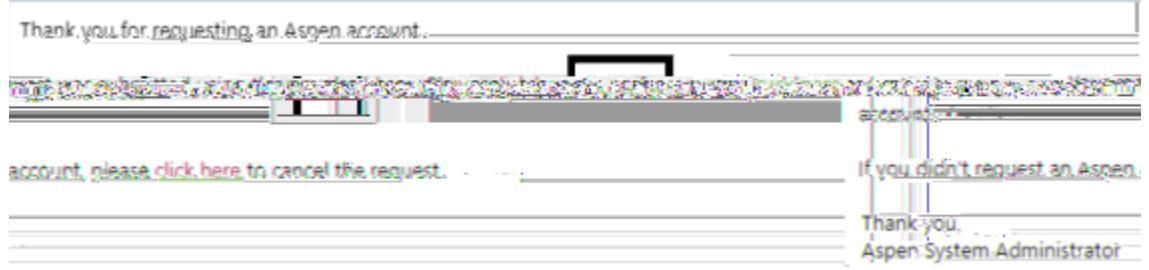

¡Felicidades! ¡Ha creado su cuenta del portal del Distrito Escolar de Nashua!